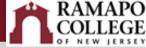

# Canvas: Turnitin User Guide

| Creating up a Canvas assignment using Turnitin           | 1 |
|----------------------------------------------------------|---|
| Completing assignment setup within the Turnitin settings | 2 |
| Viewing & grading Turnitin submissions                   | 4 |
| Student accommodations in Turnitin                       | 5 |
| Student View                                             | 5 |

## Creating up a Canvas assignment using Turnitin

- In Course Navigation, click the Assignments link.
- To add a new assignment, click the **+Assignment** button.
- Enter the assignment's name, details, total points possible, and choose your preferred display of grades. These steps are unchanged from creating a normal Canvas assignment.
- Under the **Submission Type** dropdown to select **External Tool.**

| External Tool 🗸               |      |
|-------------------------------|------|
| No Submission<br>Online       |      |
| On Paper                      |      |
| External Tool                 |      |
| http://www.example.com/launch | Find |
|                               |      |
| Load This Tool In A New Tab   |      |

• Once External Tool is selected, you will be prompted to Enter or find an External Tool URL. Use the Find button to pop open a menu.

| Submission Type | External Tool                      |
|-----------------|------------------------------------|
|                 | External Tool Options              |
|                 | Enter or find an External Tool URL |
|                 |                                    |
|                 | Load This Tool In A New Tab        |
|                 |                                    |

• From this menu, select Turnitin.

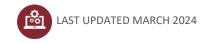

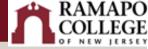

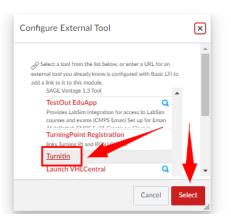

- Now you may complete the rest of the Canvas assignment set-up as per normal.
- Once the set-up is complete click **Save**. (We recommend that you not Save & Publish because there are still a couple of extra steps before this assignment is ready for student submissions.)

### Completing assignment setup within the Turnitin settings

Once the assignment is saved, the Turnitin External Tool Settings dashboard will be available. You may need to click 'Load My Assignment in a new window' to access the dashboard.

The Turnitin dashboard is where you will deal with the settings that are specific to Turnitin assignments, and it is very important that you review these settings prior to publishing the assignment.

### Start, Due and Feedback Release Dates

These dates are independent of any due or availability dates that you may have set up on the Canvas side of this assignment. All Canvas assignments using Turnitin MUST have a due date. If you do not set a due date, Turnitin will set a due date for 1 week after you save and publish the assignment. Students will not be able to submit prior to the start date you set here, and they will not be able to see any feedback you have left on their work until after the feedback release date.

| frite<br>Iv Assignment | € Max Grade            |
|------------------------|------------------------|
| Title from Canvas      | € Start Date           |
| ssignment instructions | 🗎 2024-01-31 21:32 EST |
|                        | € Due Date             |
|                        | 🗰 2024-02-08 21:32 EST |
|                        | Seedback Release Date  |
|                        | 2024-02-08 21:32 EST   |
| Enable PeerMark 📀      |                        |

**Optional Settings** 

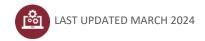

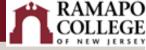

- The settings in this area determine the nature of the similarity report generated by Turnitin.
- Under **Submission Settings**, you can decide whether you want to allow late submissions. This will override the due date in Canvas/Turnitin.
- Under **Similarity Report**, you can also decide if you want to allow the students to view the reports. This is the most common customization made depending on your preferences.
- After you make your selections, click the checkbox next to *Save these settings for future use* to save the selected settings. The saved settings will be automatically applied to all future Turnitin assignments in the course.
- When you are done customizing your settings, click Submit.

#### Similarity Report

| Generate Similarity Reports for student submission                                                                                                    |
|----------------------------------------------------------------------------------------------------|
| Generate reports immediately (students cannot resubmit)                                                                                                    |
| Allow students to view Similarity Reports 🕢                                                                                                    |
| Exclude bibliographic materials 🕑                                                                                                    |
| Exclude quoted materials 🛛                                                                                                    |
| Exclude small sources                                                                                                    |
| Compare against                                                                                                    |
| Student paper repository                                                                                                    |
| Current and archived web site content                                                                                                    |
| Periodicals, journals and publications                                                                                                    |
| Exclude assignment template Upload or create a template of text to be automatically excluded from the Similarity Report. Upload Template Create Custom Template Note: Once a submission has been made to the assignment, templates can no longer be added or edited. Template Requirements Additional settings Save these settings for future use  Save these settings for future use |
| Submit                                                                                                    |

Students will not be able to see or access this assignment until it is published in Canvas. To publish, return to the **Assignments** page and click the publish icon just as you would any other assignment. When the icon shows a green checkmark, the assignment is published.

|                                         | 0% of Total + |
|-----------------------------------------|---------------|
| H I I II Due Feb 29 at 1159pm   100 pts | Published     |

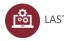

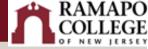

# Viewing & grading Turnitin submissions

You can view student similarity reports on the Turnitin dashboard and in Speedgrader.

### **Turnitin Assignment Inbox**

- In Course Navigation, click the Assignments link.
- Click on the name of the assignment where you used Turnitin.
- This will open your Turnitin Assignment Inbox for this assignment. You will see the names of students enrolled in your course, the titles of their submitted papers, and other information about their submissions.
- To access the similarity report, click on the percentage under the column heading **Similarity**.

| Assignment Inbox | Analytics        |            |                            |        |       | *          | 0     | ٥           |
|------------------|------------------|------------|----------------------------|--------|-------|------------|-------|-------------|
| Search           |                  |            |                            |        |       | C          | Dow   | nload All + |
| Author           | Paper Title      | Paper ID   | Uploaded                   | Viewed | Grade | Similarity | Flags | Options     |
| Test Student1    | WW II            | 2180843158 | Sep 29th 2023, 3:32 PM EDT | ø      | ø     | 6%         |       | •••         |
| Raymond Fallon   | Ray's Submission | 2173963560 | Sep 22nd 2023, 3:55 PM EDT | ø      | ø     | 00%        |       |             |

### Turnitin in SpeedGrader

- In Course Navigation, click the Assignments link.
- Click on the name of the assignment where you used Turnitin.
- Click the link to access SpeedGrader
- For each student, you can view the similarity report, download the file, annotate within SpeedGrader and give the student a grade.

|                                                                                                   |     |                  | Graded Average                                                                      |     |
|---------------------------------------------------------------------------------------------------|-----|------------------|-------------------------------------------------------------------------------------|-----|
| M +   ⊅   ┡ ¶                                                                                     | 🖊 Т | ÷ ✔ 🎞            | Submitted:Sep 29, 2023 at 3:32pm                                                    |     |
|                                                                                                   |     |                  | Student Viewed Document: Sep 29, 2023 at 3:36pm<br>Submitted Files: (click to load) | 益 ≁ |
| alle Howarth                                                                                      |     | Similarity Repor | ort Assessment<br>Grade out of 20 Student submission                                |     |
| <pre>c this entire paragraph should<br/>iortened. What do you think<br/>int 1?<br/>Student1</pre> |     |                  | Hidden<br>4                                                                         |     |

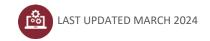

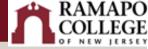

# Student accommodations in Turnitin

To extend the deadline for select students, you must make the changes in the Canvas assignment settings.

- Under Course Navigation in Canvas, click the Assignments link.
- Click on the name of the assignment where you used Turnitin.
- Click on 'Edit Assignment Settings'.
- Click on the "+Add" button under Assign, and add the name of students you want to change the deadline for. Set a new date for those students, and set the old due date for everyone else in the class.
- Scroll down and click on Save.

| Assign to                                     | ×  |  |  |
|-----------------------------------------------|----|--|--|
| Everyone Else X                               |    |  |  |
| Due                                           |    |  |  |
| Dec 20. 2023, 11:59 PM                        | =  |  |  |
| Available from Until                          |    |  |  |
| 11                                            | 服  |  |  |
| Test Student1 ×                               | 4  |  |  |
|                                               |    |  |  |
| Due                                           |    |  |  |
| Due<br>Feb 9, 2024, 11:59 PM                  | =  |  |  |
| Feb 9, 2024, 11:59 PM<br>Available from Until |    |  |  |
| Feb 9, 2024, 11:59 PM                         | 22 |  |  |
| Feb 9, 2024, 11:59 PM<br>Available from Until |    |  |  |

- Now navigate to the Turnitin settings.
- You'll see that the latest due date has been updated. Even though it appears to have extended the deadline for all students in Turnitin, the Canvas deadline will override and lock out other students

### **Student View**

Turnitin is tied to an email address, so if you try to use the Canvas Student View to see what your students will see, you will get the error below. **There is nothing wrong with your assignment**. This error is just because Student View does not have an email address tied to it.

|   | turnitin 🕗                                                                                                    |   |
|---|----------------------------------------------------------------------------------------------------|---|
|   | Furnitin Error                                                                                                    |   |
|   | Sorry, we could not process your request.                                                                                     |   |
|   | We can't find a valid email address for you. Set your email address in your learning management system (LMS), then try again. |   |
|   |                                                                                                    |   |
| C | Copyright © 1998-2024 Turnitin, LLC. All Rights Reserved. Helpdesk 🥝                                                          | ) |

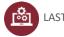

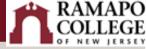

Below are screenshots of what your students will see when they access a Canvas Turnitin assignment and click the button to **Upload Submission**:

| Due Dec 20, 2023 by 11:59pm Points 20 Submitting an e                               |                                                                                                    | % Edit                |
|-------------------------------------------------------------------------------------|----------------------------------------------------------------------------------------------------|-----------------------|
|                                                                                     | sternal tool                                                                                                    | ( <sup>O</sup> ) Spec |
| This is a test description.                                                         |                                                                                                    |                       |
| Assignment Dashboard                                                                |                                                                                                    |                       |
| > Essay #2 (Turnitin)                                                               |                                                                                                    |                       |
| / Essay#2 (runnin)                                                                  |                                                                                                    |                       |
|                                                                                     | Upload Submission                                                                                                    |                       |
|                                                                                     |                                                                                                    |                       |
|                                                                                     |                                                                                                    |                       |
|                                                                                     |                                                                                                    |                       |
|                                                                                     |                                                                                                    |                       |
|                                                                                     |                                                                                                    |                       |
|                                                                                     |                                                                                                    |                       |
| + Rubric                                                                            |                                                                                                    |                       |
| • Previous                                                                          |                                                                                                    | Next •                |
|                                                                                     |                                                                                                    |                       |
|                                                                                     |                                                                                                    |                       |
| Assignment Dastdoard                                                                | 1                                                                                                    |                       |
| > Essay #2 (Turnilin)                                                               | Submit File ×<br>Upload Protes Complete                                                                                                    |                       |
|                                                                                     | upload Heven Lompiese                                                                                                    |                       |
|                                                                                     | 00                                                                                                    |                       |
|                                                                                     | O O O O                                                                                                    |                       |
|                                                                                     |                                                                                                    |                       |
|                                                                                     | Expend Submission   R Text Input Could Submission                                                                                                    |                       |
|                                                                                     | Loread Submission     The Treat     Coud Submission +  Drag and drop or select a file from your device.                                                                                             |                       |
|                                                                                     | Lopicad Submission     R. Text Input Courd Submission =      Drag and drop or select a file from your device.      Submission Title Untitled                                                        |                       |
|                                                                                     | Upraved Submission     Text Input Could Submission      Orag and drop or select a file from your device.      Submission Title     Untilled      Submission File     Choose File     No file chosen |                       |
|                                                                                     | Lopicad Submission     R. Text Input Courd Submission =      Drag and drop or select a file from your device.      Submission Title Untitled                                                        |                       |
|                                                                                     | Upraved Submission     Text Input Could Submission      Orag and drop or select a file from your device.      Submission Title     Untilled      Submission File     Choose File     No file chosen |                       |
| Assignment Dashbaard                                                                | Upraved Submission     Text Input Could Submission      Orag and drop or select a file from your device.      Submission Title     Untilled      Submission File     Choose File     No file chosen |                       |
| x                                                                                   | Upraved Submission     Text Input Could Submission      Orag and drop or select a file from your device.      Submission Title     Untilled      Submission File     Choose File     No file chosen |                       |
| Assignment Dashbaard   Sobmission uplicaded successfully. <u>Dominant Dashbaard</u> | Upraved Submission     Text Input Could Submission      Orag and drop or select a file from your device.      Submission Title     Untilled      Submission File     Choose File     No file chosen |                       |
| x                                                                                   | Upraved Submission     Text Input Could Submission      Orag and drop or select a file from your device.      Submission Title     Untilled      Submission File     Choose File     No file chosen |                       |
| Submission uploaded successfully. <u>Download Dipital Receipt</u>                   | Upraved Submission     Text Input Could Submission      Orag and drop or select a file from your device.      Submission Title     Untilled      Submission File     Choose File     No file chosen | Grade Similarity      |

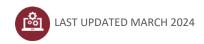